GeøGebrd

Aloitusohje versiolle 4.0

## **Mikä on Geogebra?**

- dynaamisen matematiiikan työvälineohjelma helppokäyttöisessä paketissa
- oppimisen ja opetuksen avuksi kaikille koulutustasoille
- vuorovaikutteiset **geo**metria, al**gebra**, taulukkolaskenta, grafiikka, differentiaali- ja integraalilaskenta sekä tilastotiede
- avoin lähdekoodi, saatavissa ilmaiseksi osoitteesta www.geogebra.org

## **Perustiedot**

- Geogebralla oppijat voivat luoda piirroksia ja matemaattisia malleja, joiden avulla tilannetta voidaan tutkia siirtelemällä kuvioiden osia (objekteja) toistensa suhteen ja muuttamalla kertoimien (parametrien) arvoja .
- GeoGebralla opettajat voivat tehdä vuorovaikutteisia tehtäviä ja verkkosivuja (htmlmatletteja, mathlet = mathematics applet). Vuorovaikutteista opetus- ja oppimismateriaalia on saatavissa osoitteesta www.geogebratube.org. Sinne voit viedä omat työsi muiden käytettäväksi suoraan Geogebrasta.

Geogebran oletusikkuna näyttää tältä:

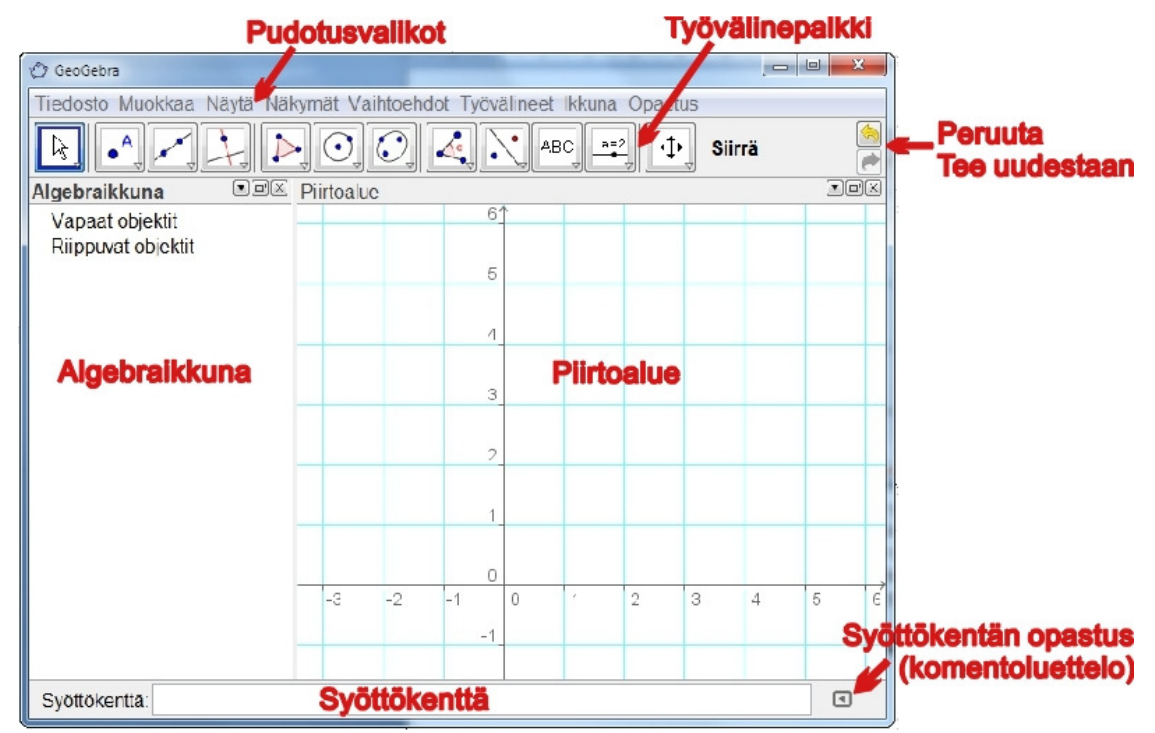

**Työvälinepalkin** työvälineitä käytetään hiiren avulla piirroksien (konstruktioiden) tekemiseen piirtoalueelle . Vastaavat koordinaatit ja yhtälöt näkyvät samanaikaisesti **algebraikkunassa**. Syöttökenttään voidaan kirjoittaa koordinaatteja, yhtälöitä, komentoja ja funktioita. Enterin painamisen jälkeen ne näkyvät sekä algebraikkunassa että piirtoalueella. Geogebran geometria ja algebra toimivat vuorovaikutteisesti yhdessä.

# **Esimerkki 1: ympyrän kehä**

**Tehtävä***: piirrä Geogebralla ympyrä annetun kolmion ABC ympäri.*

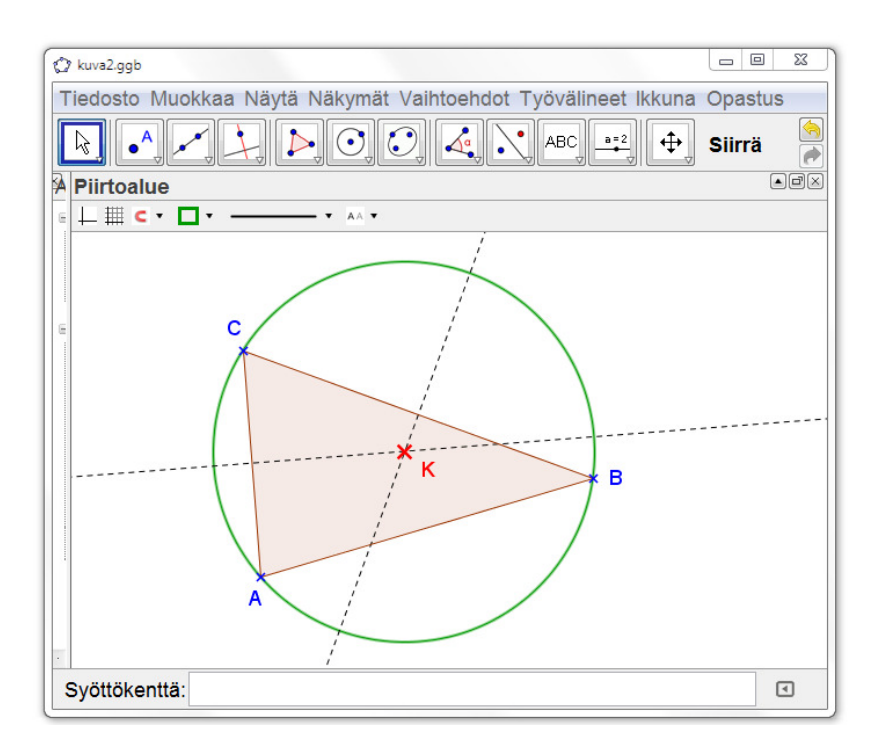

## **Hiiren avulla tehtävä piirros (konstruktio)**

### **Valmistelut**

• Avaa *Näkymät*-valikko ja valitse Perusg*eometria*. (Näkymät on 4.0:n uusi valikko.)

### **Piirroksen vaiheet**

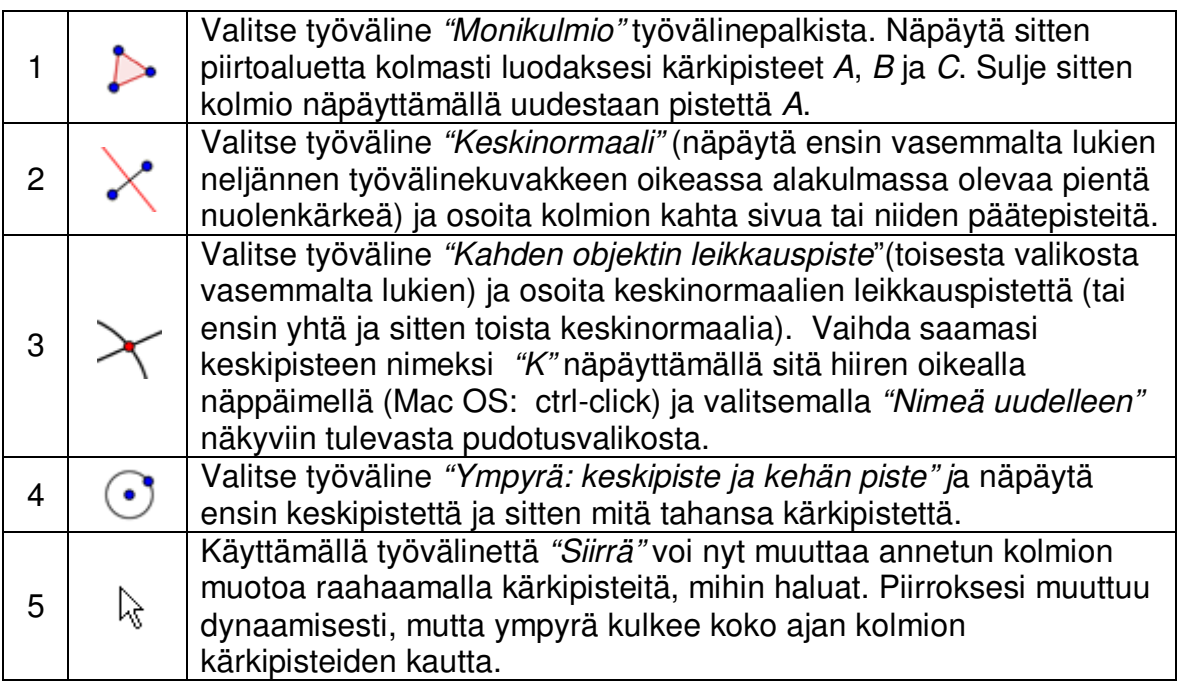

### **Vihjeitä**

- Kokeile työvälinepalkin oikeanpuoleisessa päässä olevia painikkeita "**Peruuta**"/ "**Tee uudestaan**" .
- Voit piilottaa objektin näpäyttämällä sitä hiiren oikeanpuoleisella näppäimellä (Mac ◕ OS: ctrl-click) ja valitsemalla ominaisuusvalikosta ylimmän toiminnon "**Näytä objekti**". (Näkyviin palauttaminen on työvälinepalkin oikeanpuolimmaisessa työvälineryhmässä tai algebraikkunassa.)
- Voit **muuttaa** objektien **ulkonäköä** (väriä, pisteen tai suoran tyyliä jne ) helposti 毳 työvälinepalkin alapuolella olevan tyylipalkin avulla: näpäytä vain piirtoalueen oikeassa yläkulmassa olevaa nuolenkärkeä vaäyttääksesi tai piilottaaksesi sen. Koko ominaisuusvalikon saat näkyviin näpäyttämällä objektia hiiren oikeanpuoleisella näppäimellä (Mac OS: ctrl-click) ja valitsemalla sitten "*Ominaisuudet*" pudotusvalikosta.
- **Akselit** ja **koordinaattiruuduston** voit näyttää tai piilottaa *Näytä-*valikosta, samoin algebraikkunan, piirtoalueen, laskentataulukon ja CAS-ikkunan.
- Voit siirtää koko piirrostasi valitsemalla työvälineen "**Siirrä piirtoaluetta**" ja raa- $\oplus$ haamalla hiirellä.

**Objektiluettelo** (Näytä-valikossa) tarjoaa mahdollisuuden tarkastella piirroksesi vaiheita. Voit myös vaihtaa vaiheiden järjestystä. **Objektiluettelon näyttöpalkin** avulla voit käydä läpi piirroksesi rakentumisen vaihe vaiheelta.

### **Piirroksen tekeminen syöttökentän avulla**

#### **Valmistelut**

- Aiomme tehdä nyt saman piirroksen kuin edellä käyttämällä syöttökenttää. Aloita valitsemalla **Uusi** *Tiedosto-valikosta*.
- Avaa *Näkymät*-valikko ja valitse *Algebra ja grafiikka*.

#### **Piirroksen vaiheet**

Kirjoita seuraavat komennot näytön alaosassa olevaan syöttökenttään ja paina Enter jokaisen rivin loppuun.

#### Syöttökenttä:

```
A = (2, 1)B = (12, 5)C = (8, 11)Monikulmio[A, B, C] 
l a = Keskinormaali[a]
\mathsf{L} b = Keskinormaalilbl
K = Leikkauspistell a, l b]
Ympyrä[K, A]
```
#### **Vihje**

 $\vert \vert$ 

Käytä hyväksesi sitä, että syöttökenttä tarjoaa vaihtoehtoja, kun olet kirjoittanut muutaman kirjaimen komennon alusta, ja että vaihtoehdoissa näkyy komennon rakenne, siis se mitä parametreja komentoon on kirjoitettava.

## **Esimerkki 2: Funktion tangentti ja derivaatta**

**Tehtävä***: Piirrä funktion f(x) = sin(x)* kuvaaja*, sen derivaatta ja tangentti, joka kulkee käyrällä olevan pisteen kautta, sekä kulmakertoimen näyttävä kolmio.* 

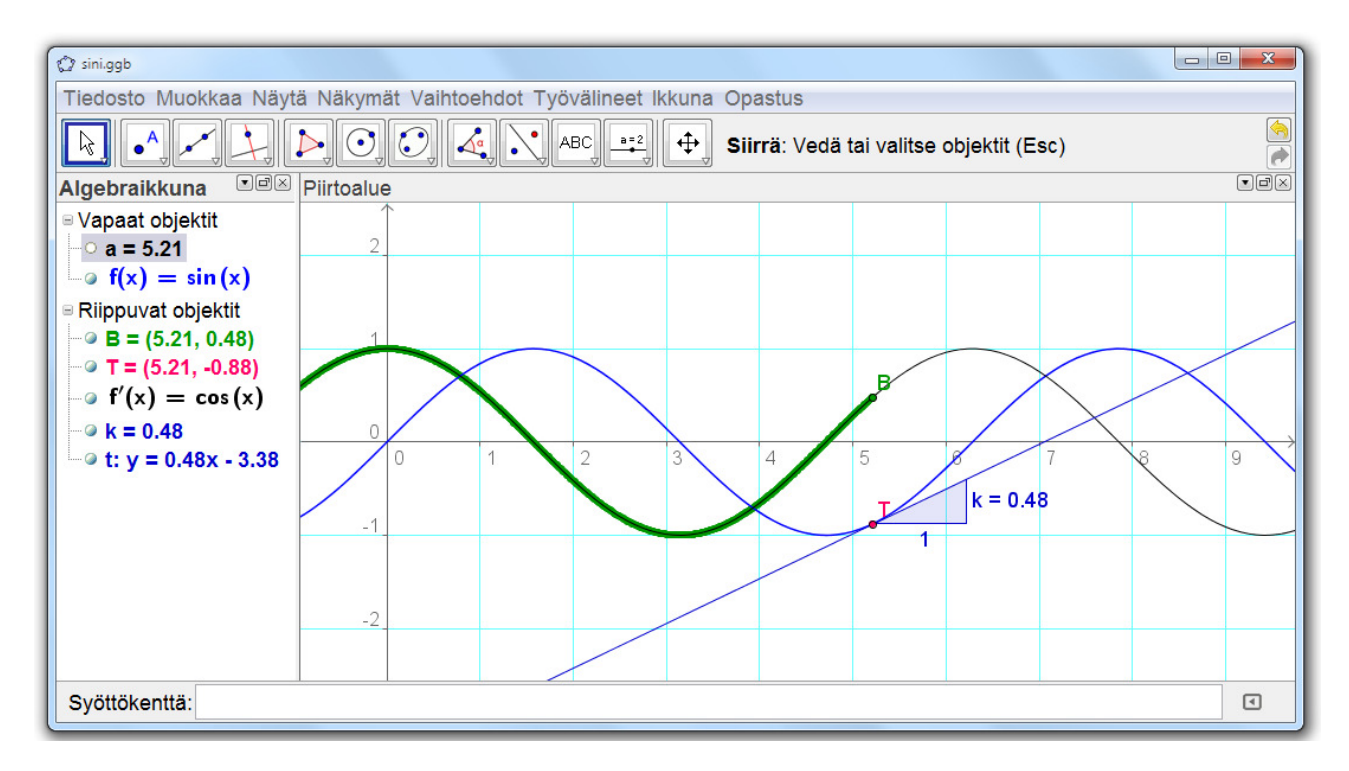

## **Ensimmäinen tapa: käyrällä oleva piste**

#### **Valmistelut**

• Avaa uusi ikkuna käyttäen *Tiedosto*-valikon kohtaa *Uusi ikkuna*.

### **Piirroksen vaiheet**

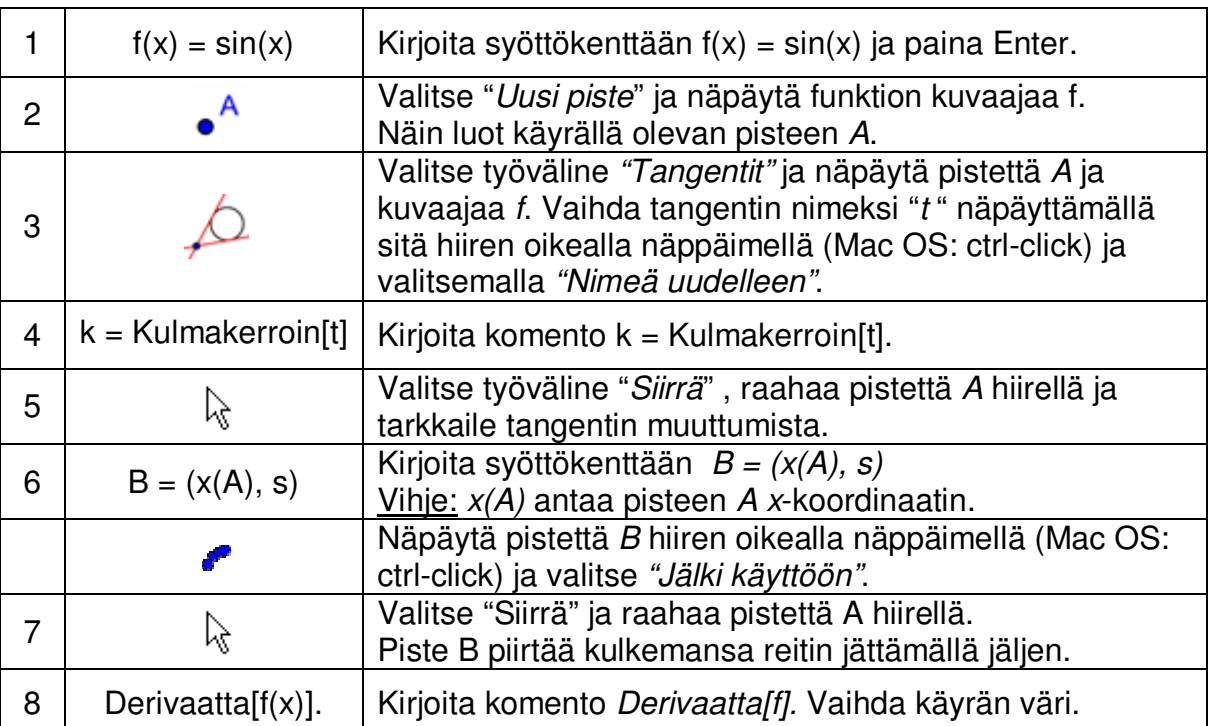

#### **Vihjeitä**

Kirjoita syöttökenttään uusi funktion lauseke, esimerkiksi *f(x) = x³ - 2x²*. Sen derivaatta ja tangentti näkyvät heti. Kokeile myös komentoa *Integraali[f].*

 Valitse "*Siirrä*" ja raahaa funktion kuvaajaa hiirellä. Huomaa, että funktion ja sen ド derivaatan lauseke muuttuvat samalla.

**Komentojen automaattinen täydentäminen**: kun olet kirjoittanut pari ensimmäistä kirjainta komennosta, niin se täydentyy automaattisesti. Jos hyväksyt ehdotuksen, paina Enter. Muuten jatka kirjoittamista.

**Syöttökentän opastus** on syöttökentän oikealla puolella. Se antaa listan 回。 olemassaolevista komennoista.

## **Toinen tapa: piste kohdassa x = a**

#### **Valmistelut**

- Avaa *Näkymät*-valikko ja valitse *Algebra ja grafiikka*.
- Teemme nyt toisen version edellisestä piirroksesta. Valitse *Tiedosto* – *Uusi* aloittaaksesi alusta.

#### **Piirroksen vaiheet**

Kirjoita seuraavat komennot syöttökenttään ja paina Enter jokaisen rivin loppuun.

```
f(x) = \sin(x)a = 2T = (a, f(a))t = Tangentti[a, f]k = Kulmakerroin[t]
B = (x(T), k)Derivaatta<sup>[f]</sup>
```
#### **Vihjeitä**

 Valitse *"Siirrä"* ja näpäytä algebraikkunassa näkyvää lukua. Voit muuttaa *a*:n arvoja R. suuntanuolilla. Samalla piste T ja tangentti siirtyvät pitkin funktion kuvaajaa.

 Voit muuttaa *a*:n arvoja myös graafisesti. Näpäytä algebraikkunassa *a*:n edessä olevaa pikkuympyrää  $\circ$  a. Ympyrä täyttyy ja piirtoalueelle ilmestyy luvun graafinen esitys: **liuku**. Saman voit tehdä avaamalla ominaisuusvalikon hiiren oikealla näppäimellä (Mac OS: ctrl-click) ja valitsemalla "*Näytä objekti*". Raahaa sitten liu'ussa näkyvää pistettä hiirellä.

## **Sivu 6 on jätetty pois, koska se käsittelee vain symbolista laskentaa (CAS), joka ei sisälly versioon 4.0.**

# **Esimerkki 4: tilastojen tarkastelua**

**Tehtävä***: Piirrä histogrammi ja määritä keskiarvo, mediaani sekä pienin ja suurin arvo.* 

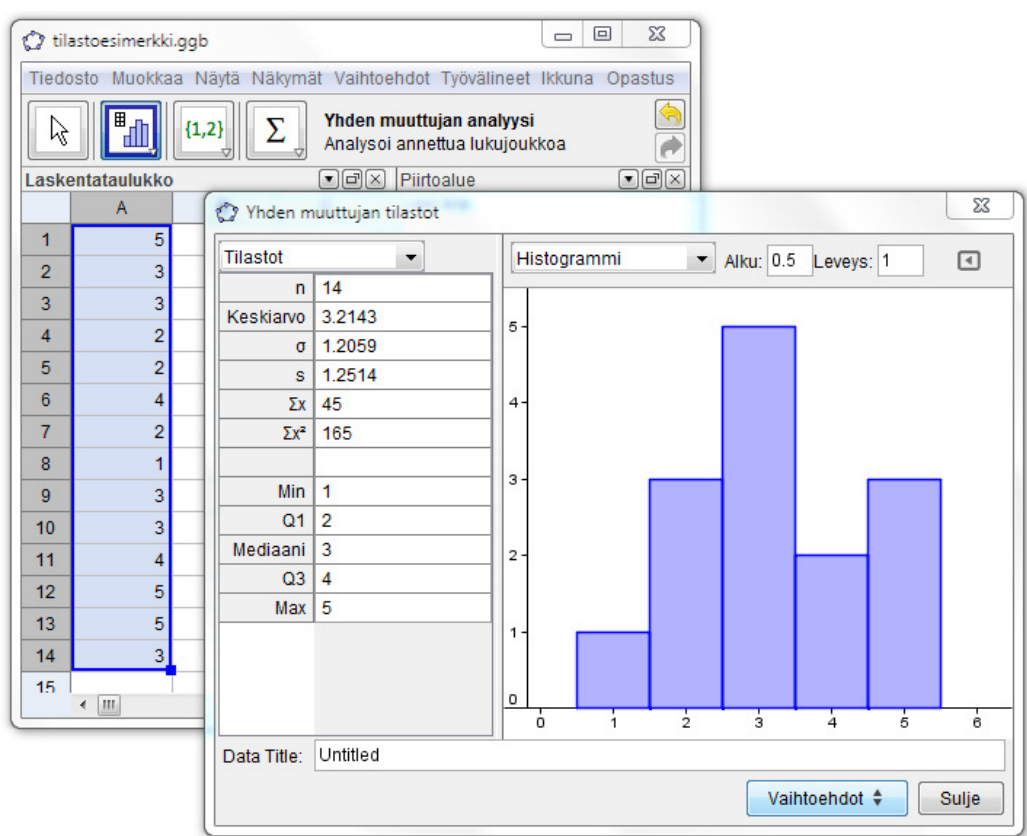

#### **Valmistelut**

• Avaa *Näkymät*-valikko ja valitse *Taulukko ja grafiikka*.

#### **Ratkaisun vaiheet**

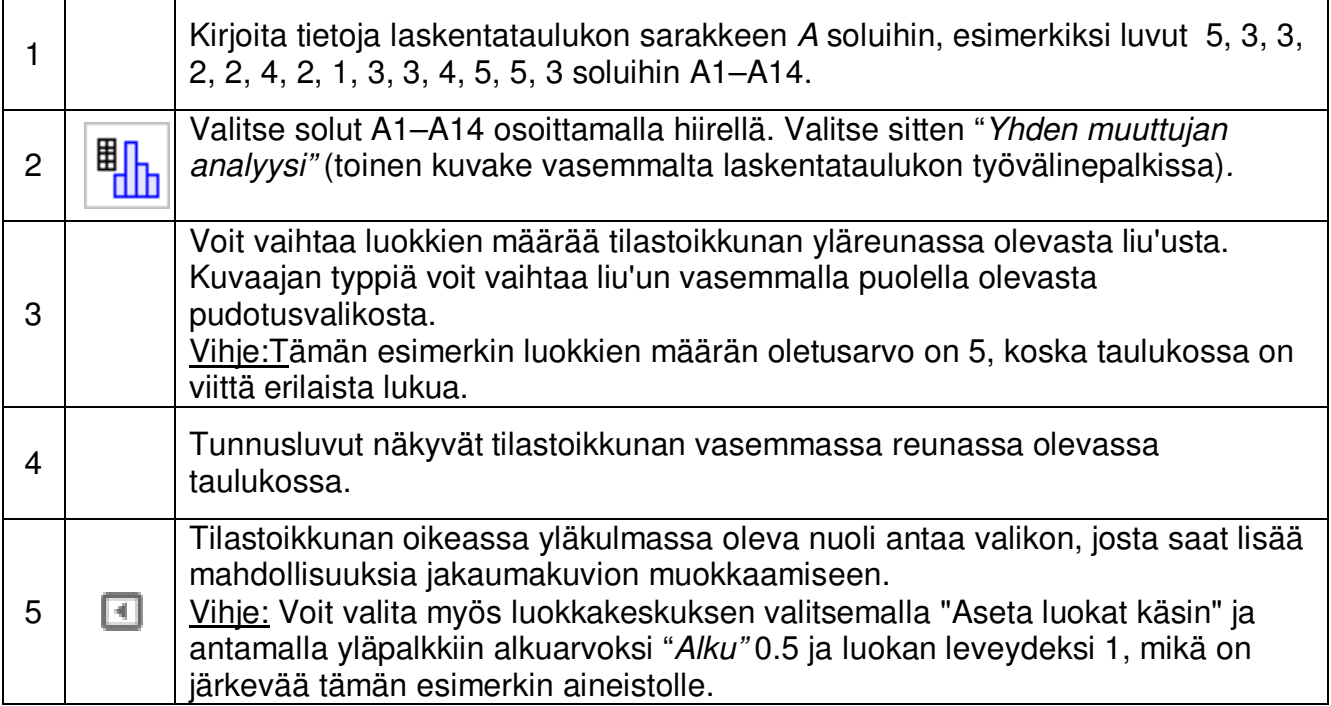

#### **Vihjeitä**

Vaihda joitakin sarakkeen *A* luvuista ja tarkastele muutosten vaikutusta histogrammiin ja jakauman tunnuslukuihin.

Vaihda kuviotyyppiä tilastoikkunan yläreunan pudotusvalikosta.

#### **Lisätietoja** löydät verkosta:

- 
- 
- 

Suomen Geogebra-instituutti

Keskustelut

 Ohjelma http://www.geogebra.org Käsikirja ja oppaat http://wiki.geogebra.org Työarkkeja ja materiaalia http://www.geogebratube.org http://www.geogebra.org/forum http://www.geogebra.fi/

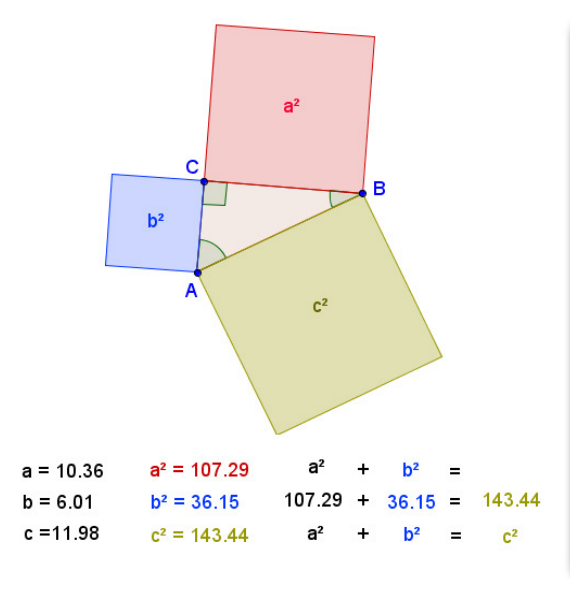

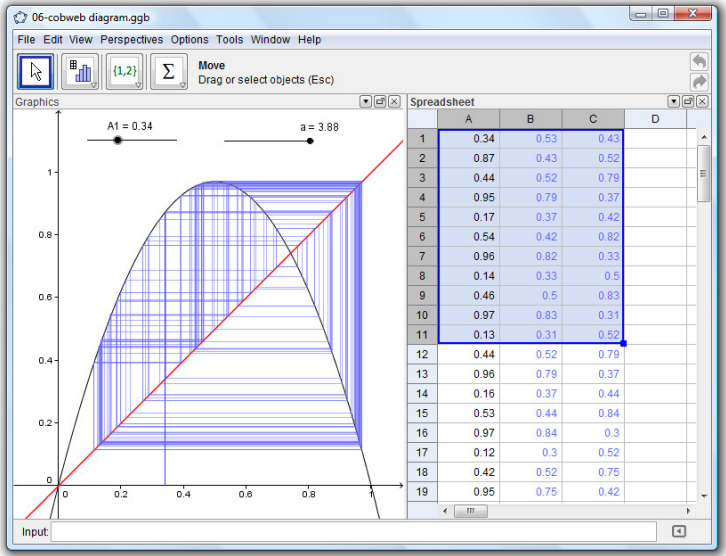

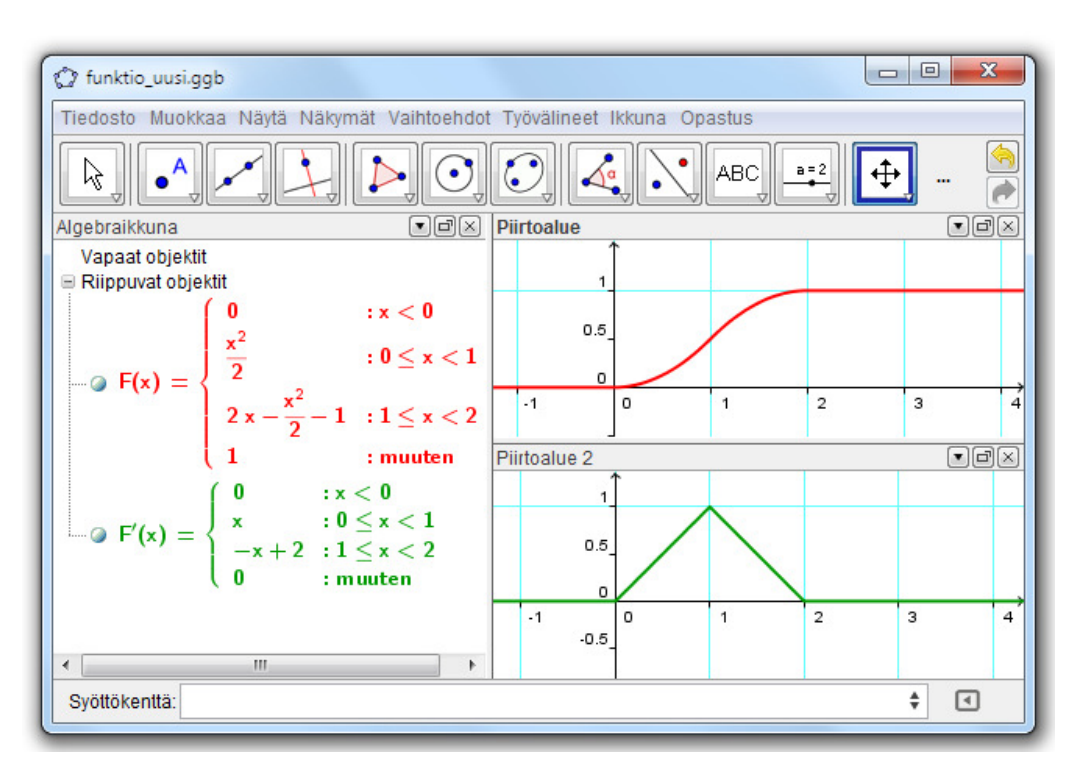